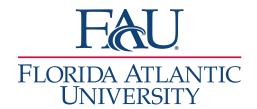

## Document Appointments without Signing-in

1. All upcoming appointments are available under the **Appointments** tab.

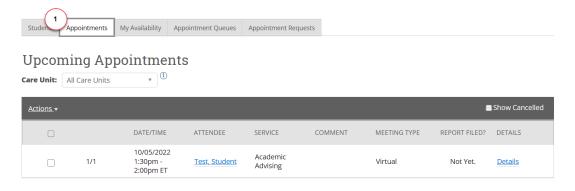

2. Click the checkbox to the left of the student

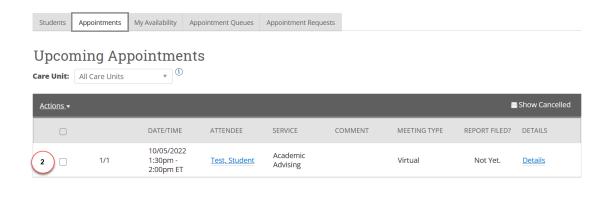

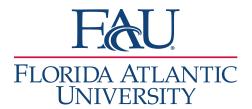

- 3. Click Actions
- 4. Select Add Appointment Summary

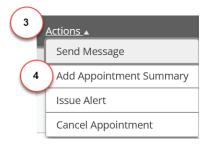

- 5. The **Appointment Report** window will open
  - a. Add any services that were discussed
  - b. Add details to the Appointment Summary
  - c. Attach any documents
  - d. Update the Meeting Start Time
  - e. Update the Meeting End Time
  - f. Click Save this Report

**Note:** The Meeting Start Time and Meeting End Time will be automatically filled in if the student has a scheduled appointment.

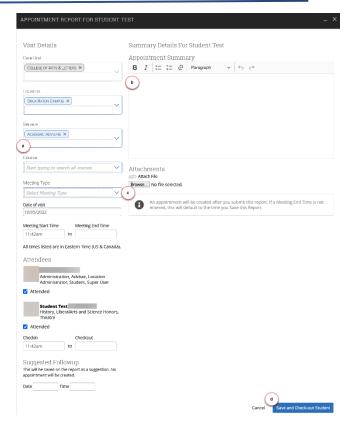